# **Al HotellerieSuisse**

### **Anleitung zur Excel-Arbeitszeitkontrolle**

Es können nur die **blau hinterlegten** Felder verändert werden. Alle übrigen Felder enthalten Formeln, welche Ihnen die Arbeitszeitkontrolle erleichtern und deshalb nicht verändert werden können.

Die vorliegende Arbeitszeitkontrolle basiert auf **Stunden/Minuten**, rechnet also mit 60 Einhei- ten**.**

Das Zeitformat muss **zwingend** mit : (Doppelpunkten) eingegeben werden: Beispiel 8:35 oder 12:00

#### **Wie fülle ich die Arbeitszeitkontrolle aus?**

1. Schritt

- Geben Sie den Namen des zu erfassenden Mitarbeiters im Blatt 'Übersicht' ein. Der Name wird automatisch auf alle übrigen Datenblätter übertragen.
- Ergänzen Sie das zu erfassende Jahr, die Jahrzahl wird automatisch auf alle übrigen Datenblätter übertragen.
- Tragen Sie einen allfälligen Minus- / Überstundensaldo des Vorjahres im Datenblatt, Über- sicht' im oberen Übertrag des Januars ein. Ein Minussaldo muss **zwingend** mit " (Anführungszeichen**)** nach dem Minus eingegeben werden. Beispiel: - 18:25". Ein Überstundensaldo wird wie das übrige Zeitformat eingegeben. Beispiel: 12:50.

2. Schritt

- Die Arbeitszeit ist in den Datenblättern Januar Dezember zu erfassen.
- Die erste Kolonne steht für halbe und ganze Abwesenheitstage zur Verfügung. Füllen Sie die Tage gemäss Legende am unteren Rand der Datenblätter aus (1 = Ruhetage, 2

= Ferien, 3 = Feiertage, 4 = krank, 5 = Unfall, 6 = Militär, 7 = Anderes)

Beispiel: Hat der Mitarbeiter am 11. des Monates einen halben Feiertag bezogen, so füllt man in der Kolonne ,halb' beim entsprechenden Datum die Zahl 3 ein. Die bezogenen Tage wer- den automatisch zusammengerechnet und in das Datenblatt 'Übersicht' übertragen.

- In der Rubrik Visum können Sie die Arbeitszeitkontrolle durch den Mitarbeiter unterzeichnen lassen.
- In den Feldern 'Arbeitszeit I' und 'Arbeitszeit II' werden die effektiv geleisteten Arbeitszeiten eingetragen (in Stunden : Minuten, Bsp. 8:35 oder 0:25)
- Im Feld 'Pause' werden die bezogenen Pausen eingetragen. (in Stunden : Minuten = Bsp. 1:30 oder 0:50)

Die Nettoarbeitszeit wird automatisch zusammengerechnet und auf das Datenblatt 'Übersicht' übertragen.

3. Schritt

• Öffnen Sie das Datenblatt , Übersicht'. Die Nettoarbeitszeiten und die bezogenen Tage wurden automatisch übertragen. Im Feld 'Ist-Zeit' wird die monatlich geleistete Arbeitszeit automatisch zusammengerechnet.

4. Schritt

Zu **ergänzen** sind nun folgende Ansprüche im Blatt 'Übersicht':

### ▪ **Sollarbeitszeit**

Die Sollarbeitszeit berechnet sich aufgrund der effektiven Kalendertage. Kalendertage –

Abwesenheitstage : 7 x vertragliche wöchentliche Arbeitszeit

Beispiel Februar : 28 Tage :7 Tage x 42 Stunden = 168 Stunden Sollzeit

Abwesenheitstage wegen Ferien, Krankheit, Unfall, Schwangerschaft, Mutterschaft und Militär warden für die Berechnung der Sollzeit abgezogen.

Feiertage (Art. 18 L-GAV), Bildungsurlaub (Art. 19 L-GAV) und bezahlte arbeitsfreie Tage (Art.

20 L-GAV) reduzieren bei einer 42-Stunden-Woche die Soll-Arbeitszeit um 8,4 Stunden pro Tag (42 Stunden : 5 Arbeitstage = 8,4 Stunden) oder müssen in der Ist-Arbeitszeit mit 8,4 Stunden erfasst werden. (**8.4 Stunden = 8 Stunden 24 Minuten**)

Die Berechnung der Sollzeit in der Tabelle basiert auf **100 Einheiten**, weshalb das Ergebnis in Std./Min umgerechnet werden muss. Zu Ihrer Erleichterung finden auf der rechten Seite des Datenblattes 'Übersicht' einen Sollzeit-Rechner, welcher die Umrechnung automatisch vornimmt.

#### **Sollzeit-Rechner**

Ergänzen Sie im blauen Feld die zu berechnenden Kalendertage (Beispiel Januar 31 Tage, 4 Tage krank)  $31 - 4 = 27$  Kalendertage

Ergänzen Sie im blauen Feld die wöchentliche Arbeitszeit gemäss Arbeitsvertrag. Die Sollarbeitszeit kann im unteren grauen Balken abgelesen werden und in das entsprechende Feld in der Arbeitszeitkontrolle eingefügt werden.

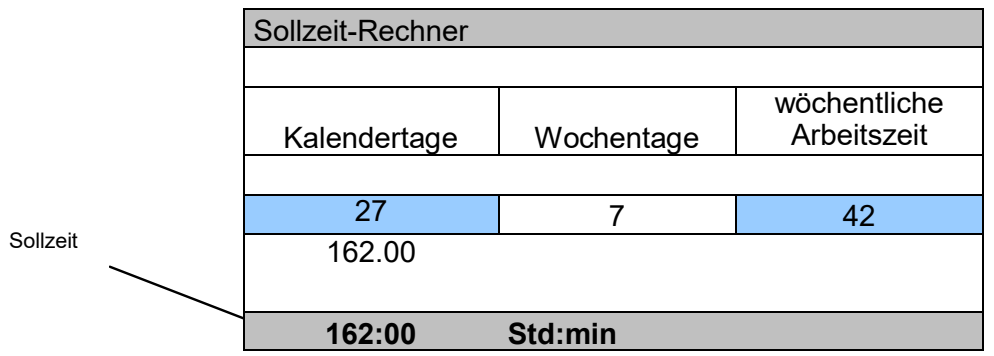

## ▪ **Ruhetage**

Der Ruhetageanspruch berechnet sich aufgrund der effektiven Kalendertage.

Beispiele:

Februar 28 Tage : 7 x 2 Tage = 8.00 Ruhetage März 31 Tage : 7 x 2 Tage = 8.86 Ruhetage April  $30$  Tage :  $7 \times 2$  Tage = 8.57 Ruhetage

Abwesenheitstage wegen Ferien, Krankheit, Unfall, Schwangerschaft, Mutterschaft, Militär werden für die Berechnung der wöchentlichen Ruhetage abgezogen.

Als halber Ruhetag gilt die Zeit bis 12.00 Uhr oder ab 14.00 Uhr bis zu Beginn der Nachtruhe. An Tagen, an denen ein halber Ruhetag gewährt wird, darf die Höchstarbeitszeit nicht mehr als 5 Stunden betragen und nur durch die Essenszeit unterbrochen werden. Der Bezug von Feiertagen (Art. 18 L-GAV), Bildungsurlaub (Art. 19 L-GAV) und bezahlten ar- beitsfreien Tagen (Art. 20 L-GAV) schmälert den Anspruch auf Ruhetage nicht.

Hat ein Mitarbeiter nicht alle ihm zustehenden Ruhetage bezogen und sind dadurch eventuell auch Überstunden entstanden, werden durch die Gewährung von zusätzlichen Ruhetagen sowohl der Ruhetagesaldo als auch der entsprechende Überstundensaldo abgebaut.

Bitte den monatlichen Ruhetageanspruch in das entsprechende blau markierte Feld 'An- spruch' einfügen.

#### ▪ **Ferien**

5 Wochen Ferien entsprechen 35 Kalendertagen = 2.92 Ferientage pro Monat

Die Ferien können wegen Krankheit, Militärdienst oder Unfällen gekürzt werden, wenn der Mitarbeiter pro Arbeitsjahr mehr als zwei Monate fehlt. Eine Kürzung von 1/12 erfolgt nur für einen ganzen Monat, der erste Monat der Abwesenheit begründet keine Kürzung der Ferien. Schwangerschaftsbedingte Ausfälle begründen erst ab dem dritten vollständigen Monat eine Ferienkürzung.

Ferien während des Mutterschaftsurlaubes können nicht gekürzt werden. Bitte den monatlichen Ferienanspruch in das entsprechende blau markierte Feld 'Anspruch' einfügen.

#### ▪ **Feiertage**

Der Mitarbeiter hat einen Anspruch auf 6 bezahlte Feiertage pro Jahr (0,5 Arbeitstage pro Monat).

Werden die Feiertage pauschal mit 0,5 Tage pro Monat entschädigt, kann der Anspruch wegen Krankheit, Militärdienst oder Unfällen nur gekürzt werden, wenn der Mitarbeiter pro Jahr für mindestens zwei Monate fehlt. Ab dem zweiten ganzen Monat der Abwesenheit kann der Anspruch pro Monat um 0,5 Tage gekürzt werden. Der erste Monat der Abwesenheit begrün- det keine Kürzung des Feiertageanspruchs.

Bitte den Feiertagsanspruch in das entsprechende blau markierte Feld 'Anspruch' einfügen.

**Bitte nehmen Sie zur Kenntnis, dass die vorliegende Arbeitszeitkontrolle nicht alle arbeitsgesetzlichen Vorschriften abdeckt.** In der vorliegenden Arbeitszeiterfassung nicht berücksichtigt sind insbesondere folgende Punkte**:**

- Zeitzuschläge für Nachtarbeit
- Verteilung der Arbeitszeit auf die Arbeitswoche
- Tägliche und wöchentliche Höchstarbeitszeiten
- Überzeitbestimmungen nach Arbeitsgesetz

hotelleriesuisse hat die Excel-Version nach bestem Wissen und Gewissen erstellt. Für Anregungen und Hinweise zur Arbeitszeitkontrolle sind wir Ihnen jederzeit dankbar. hotelleriesuisse übernimmt keine Haftung für allfällige Fehler.